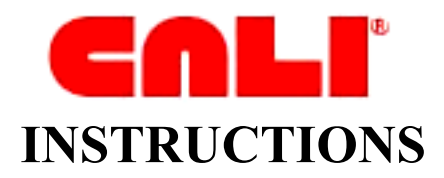

CALI is the acronym for the Center for Computer-Assisted Legal Instruction, a distributor of computer-based supplemental law school lessons. Faculty and staff from a number of law schools have created over 850 interactive, computer-based lessons covering 32 legal education subject areas. You can use these lessons as study aids when preparing for class or studying for finals.

> There are two different ways you can gain access to CALI lessons: **(1)** [CALI Website](#page-0-0) **| (2)** [CALI DVD](#page-1-0)

## <span id="page-0-0"></span>**(1) CALI Website**

CALI's website address is [http://www.cali.org.](http://www.cali.org/) This web-based version contains all of CALI's existing lessons as well as podcasts on legal education topics. Unlike the DVD version, CALI's web-based version is automatically updated where new lessons are produced or revised.

You will have to login to view the lessons each time you use the CALI website. You can login through the "My CALI" menu on the right of CALI's landing page. If you are not yet registered with CALI, click "Not a registered user yet?" to begin the registration process. You will need the Appalachian School of Law's authorization code to register. The code can be obtained from the Law Library's Reference Desk as well as in the CALI materials distributed during the first week of classes. Once you have obtained the authorization code, follow the remaining registration instructions. You will need your email address and will be asked to create a new username and password.

Once you are logged in, you will be able to view all of the available CALI lessons. The lessons are selected through a drop down menu, labeled "Lessons," on the top-left of each page. From this menu you can view the lessons organized by "Subject" (e.g., Civil Procedure, Administrative Law), "Casebook," or "Course Outline." The "Casebook" section links lessons to over 50 different casebooks. The "Course Outline" section incorporates lessons into a subject-outline format. You can also find specific lessons by searching CALI's list of covered topics, available at [http://www.cali.org/index.php?fuseaction=lessons.catalogindex.](http://www.cali.org/index.php?fuseaction=lessons.catalogindex. )

 Once you have selected a lesson, click on the "Run" or "Flash" link beneath the author's designation on the left of the page to run the lesson. Some lessons will require the presence of Macromedia Flash Player to view.

## <span id="page-1-0"></span>**(2) CALI DVD**

A DVD version of the CALI lessons is also available for offline use and for individuals with a dial-up Internet connection. The CALI DVD is compatible with Windows, Mac, and Linux operating systems. The DVD contains CALI's entire catalog of exercises available at the time of publication (unlike the web-based version, the DVD version is not updated after its publication). The DVD version is available from the Reserve collection at the Circulation Desk, call number PR50. A copy of the DVD is also distributed to incoming students at the beginning of the school year.

The DVD requires installation of the lessons onto your computer's hard drive. To do this, insert the DVD and choose the "Offline" option from the DVD menu. This will bring up an installation wizard. Follow the installation instructions. Once the installation is completed, click the option to "Run the Lessons." At the menu screen select "Offline" once again. Following this step, a pop-up will request you register your DVD version. If you do not wish to complete this step at this time or lack an Internet connection, choose "Register Later."

When you begin using the lessons, an html page will load in your Internet browser showing the available lessons arranged by "Subject Area" (e.g., Civil Procedure, Administrative Law). Within these subject areas, several lessons are available. If you wish to locate a specific lesson, you can select the "Lesson Index" link at the page footer. Under the "Lesson Index"section, available lessons are listed alphabetically by subject area. To conduct a word search, you can select "Find in This Page" (CRTL+F) through the "Edit" menu in Firefox and search the available titles.

As with the web-based version, to start a lesson click on the "Run" or "Flash" link beneath the author's designation on the left of the page. Some lessons will require the presence of Macromedia Flash Player to view. The Flash plugin will need to be downloaded prior to using the DVD's Flash contents offline.